# Ghid utilizare platforma RELATE in cadrul proiectului SAROJ

#### 1. Conectare in platforma

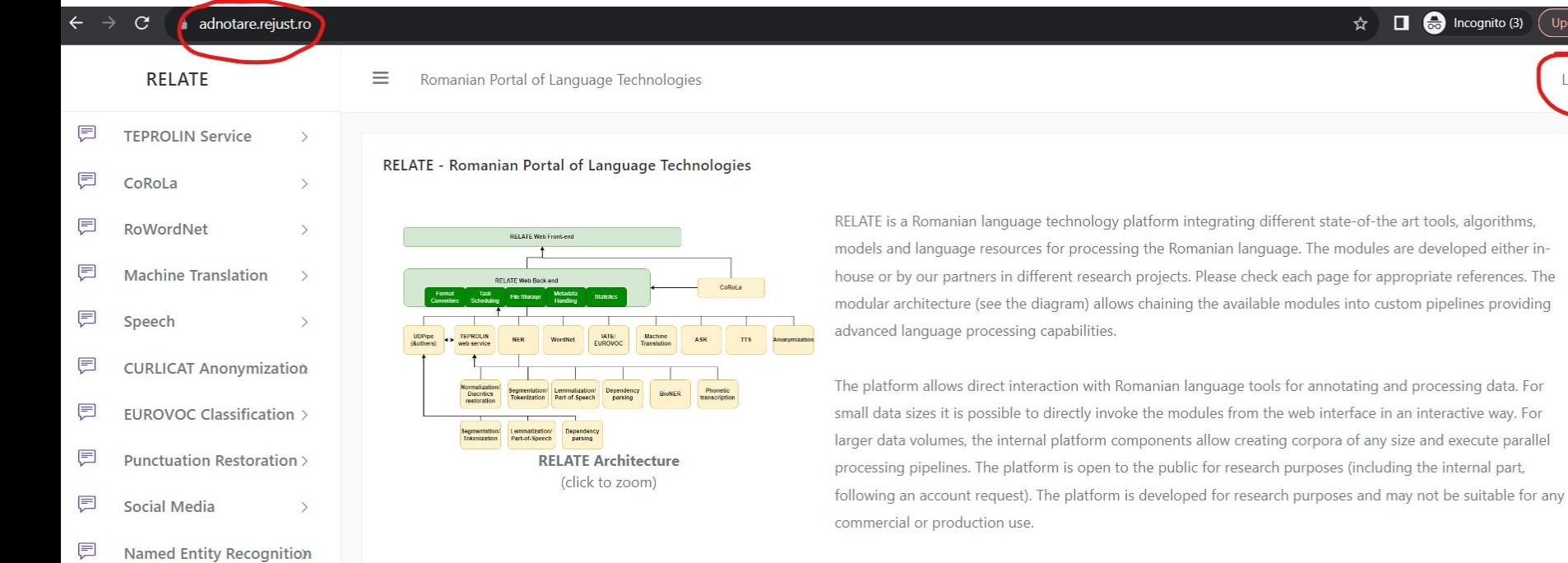

 $\Box$   $\bigoplus$  Incognito (3)

Undate

Login

☆

Platform development takes place at GitHub: https://github.com/racai-ai/relate

## 2. Accesare meniu "Corpora"

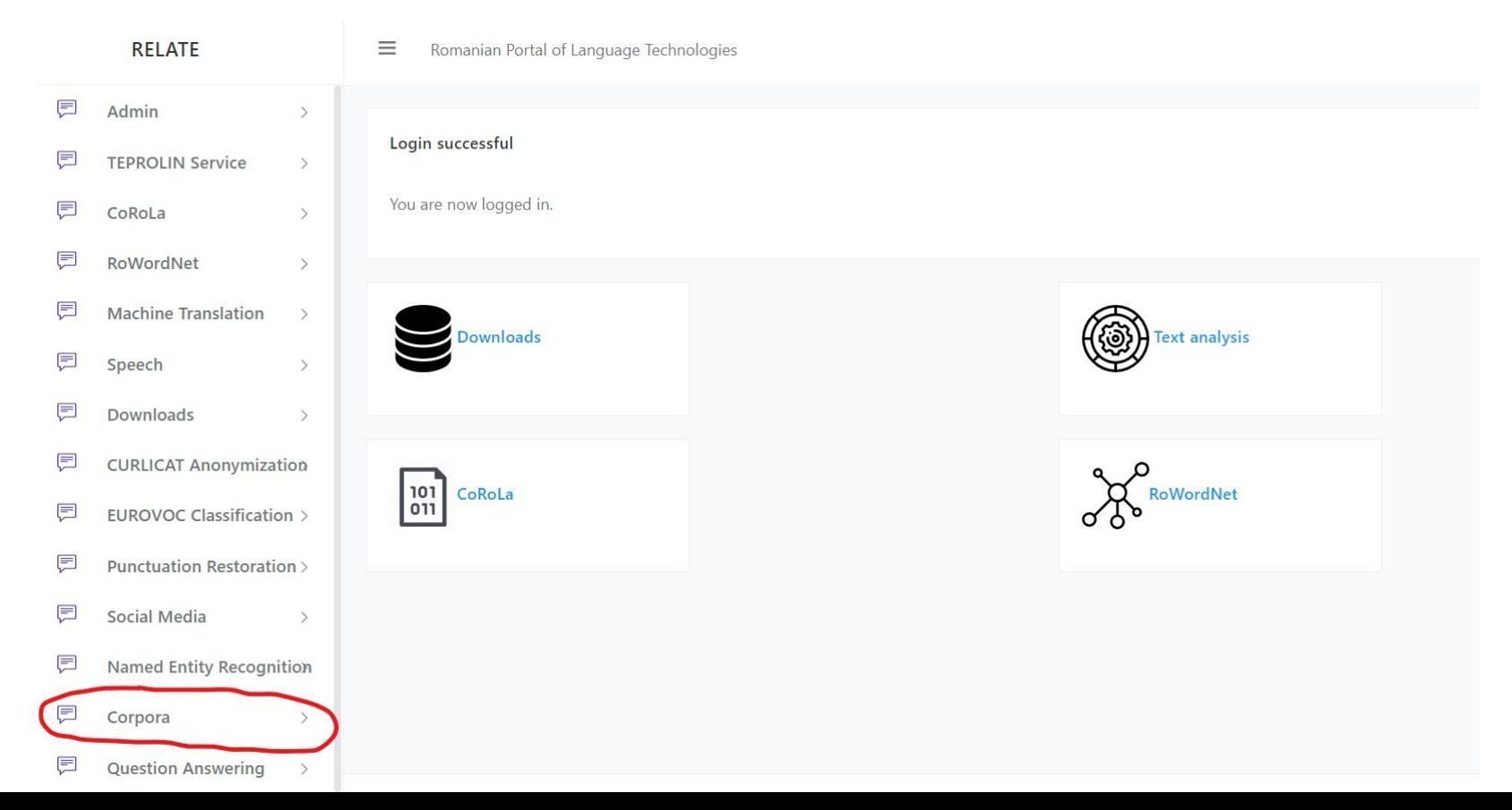

### 3. Accesare corpus propriu - dublu click

Corpora

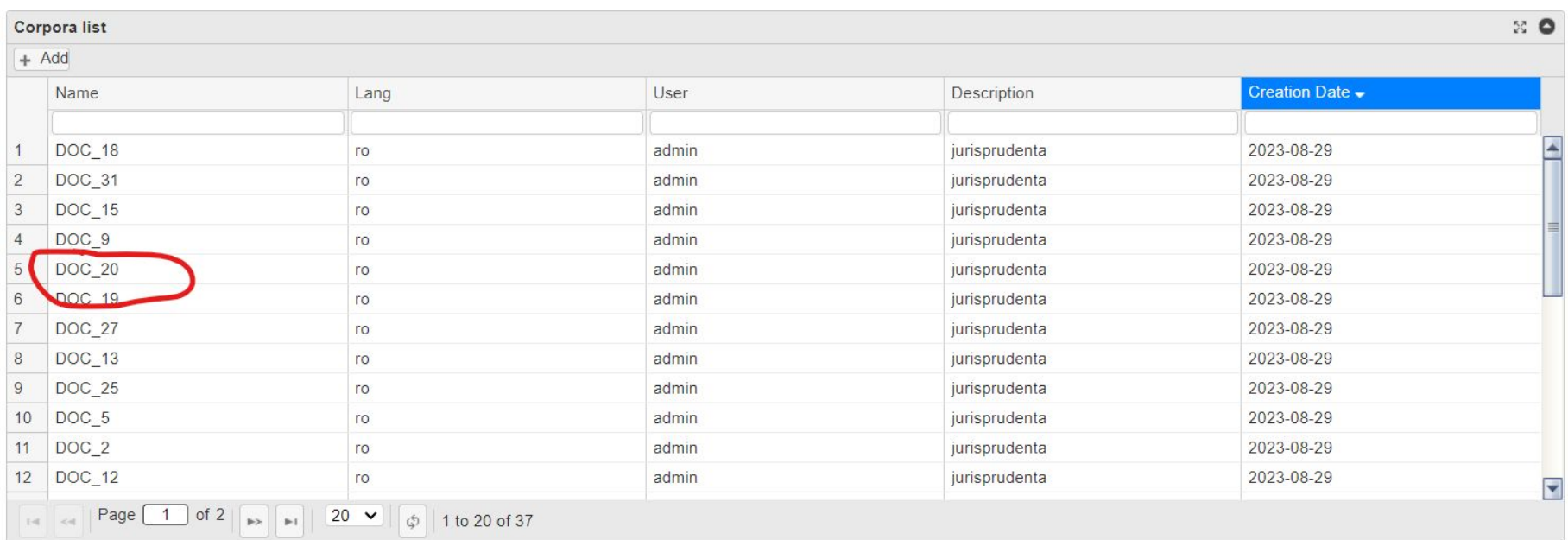

- Se poate cauta dupa numele corpusului
- Se poate sorta dupa numele corpusului

#### 4. Accesare document - Access Last File

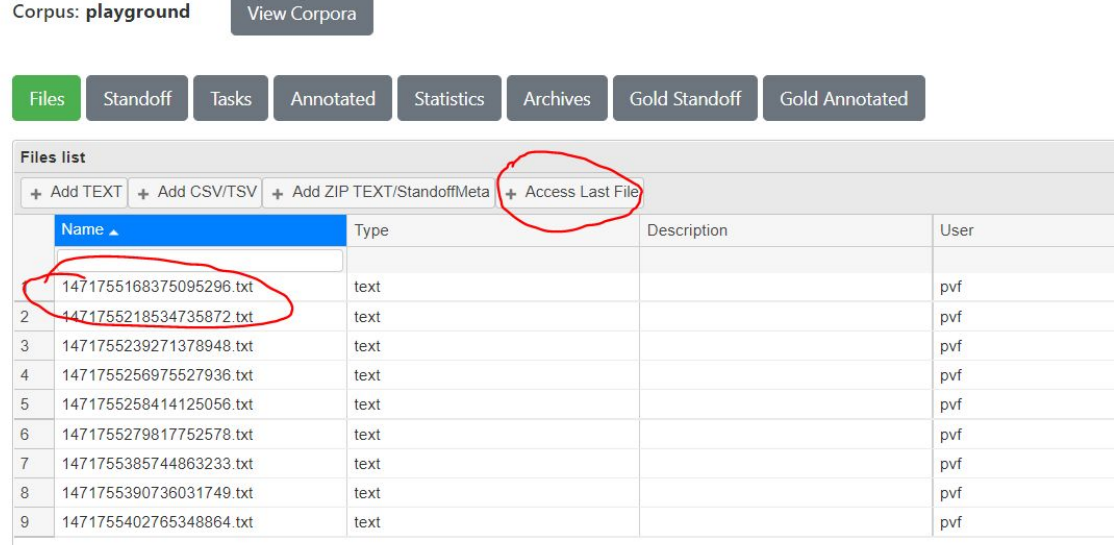

**Pentru a relua procesul de adnotare => click pe "Access Last File".**

Se poate accesa un fisier anume cu dublu click pe numele acestuia.

## 5. Accesare interfata BRAT

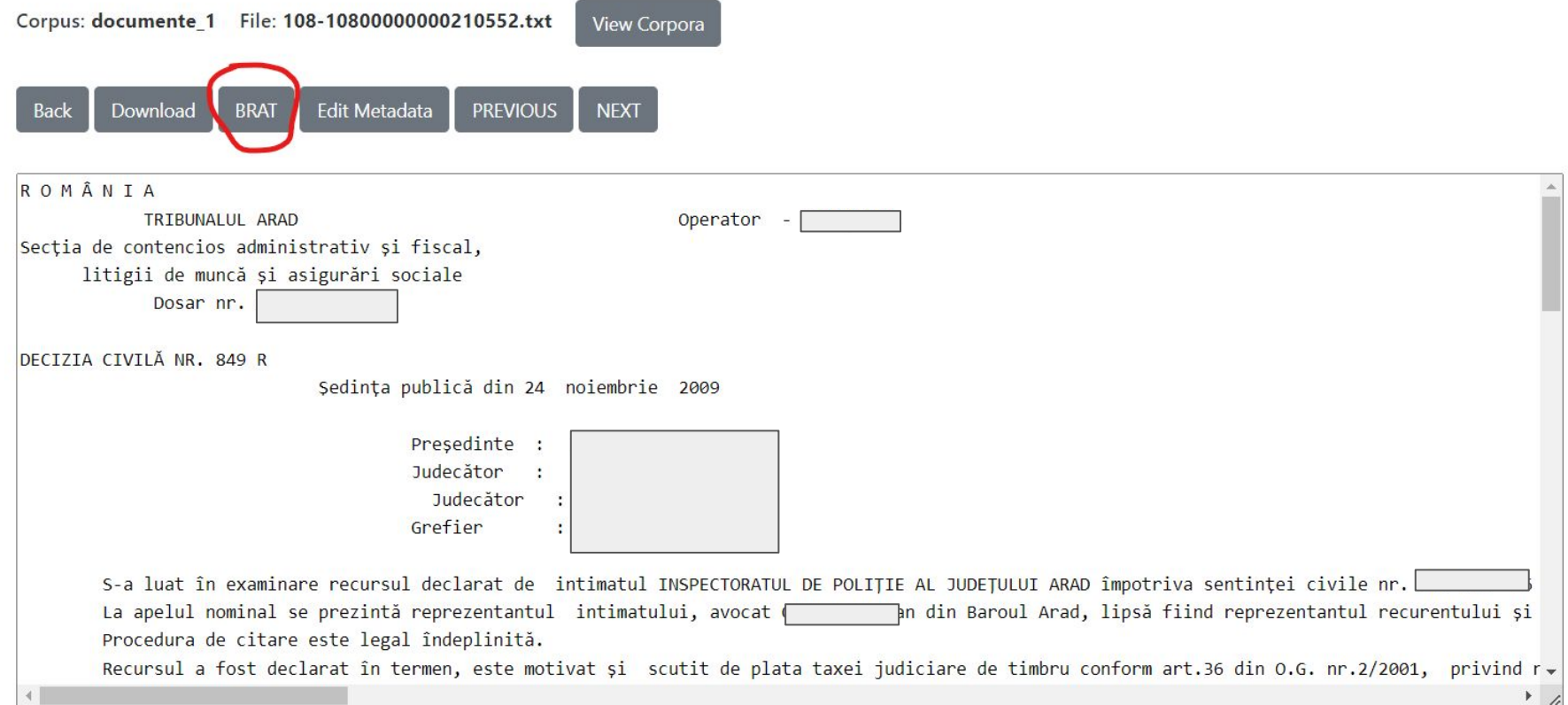

#### 6. Adnotare entitati

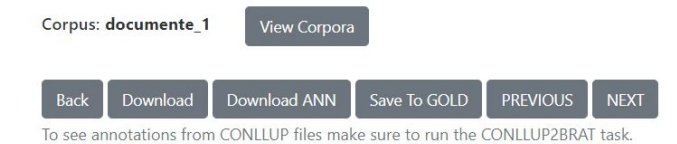

/documente 1/108-1080000000 brat **Edit Annotation** Text  $|ROMÅNIA$ Link  $7009$ 2 TRIBUNALUL ARAD Sectia de contencios administrativ si Entity type 4 litigii de muncă și asigurări sociale O PER - Nume persoane  $\mathbb{A}$ CASE O ORG - Persoane juridice de drept comun 5 Dosar nr. 5 O LOC - Adresa domiciliu, sediu social, etc.  $O$  CNP **DECISION** O PHONE DECIZIA CIVILĂ NR.  $O$  DATE Sedinta publică din 24 noiembrie 20 O DECISION  $O$  ECLI  $\odot$  CASE 10 Presedinte :  $O$  AUTO O CADASTRU  $\bigcirc$  ID 11 Judecător :  $\overline{\phantom{a}}$  $\cap$  ..... 12 Judecător : Add Frag. **Delete** Move b OK Cancel 13 Grefier  $\mathcal{L}_{\mathcal{L}}$ 

Selectie text + selectie entitate + OK

### 7. "Save to Gold" - dupa finalizarea documentului

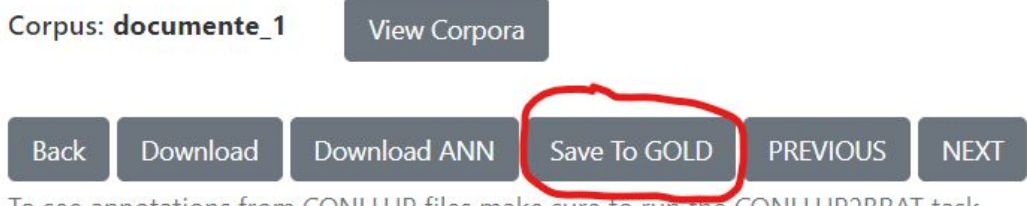

To see annotations from CONLLUP files make sure to run the CONLLUP2BRAT task.

#### /documente 1/108-10800000000210552.txt

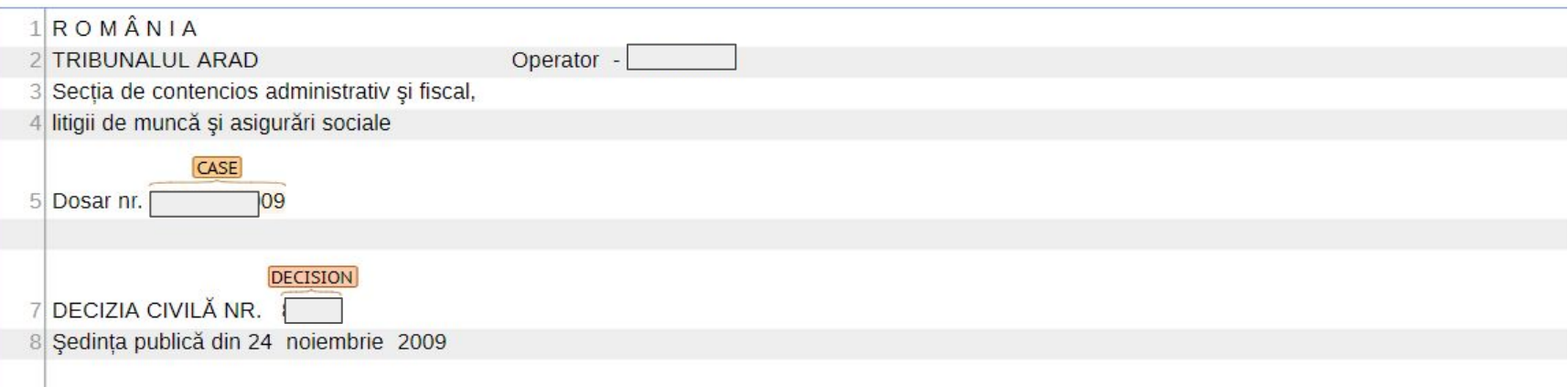

#### Mesaj primit la "Save to Gold"

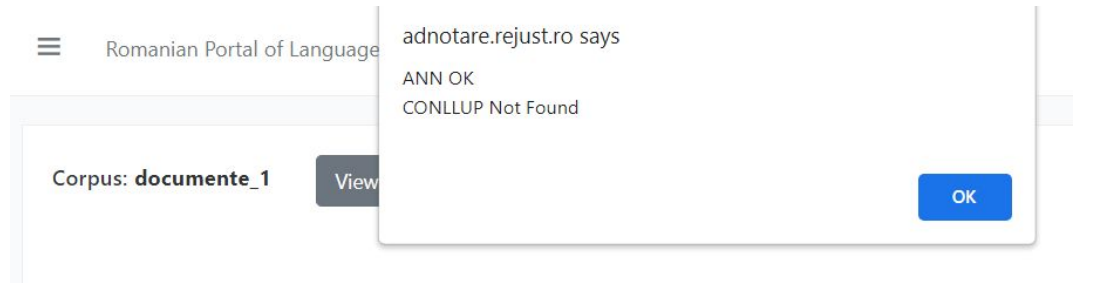

Mesajul afisat confirma salvarea adnotarilor **"ANN OK"**.

Al doilea mesaj afisat nu reprezinta o eroare. Indica neutilizarea anumitor facilitati ale platformei.

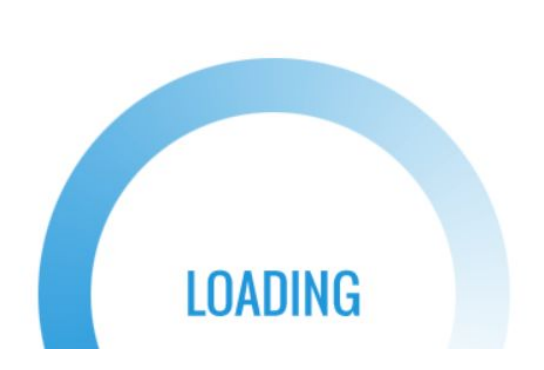

#### 8. "Next" - trece la documentul urmator

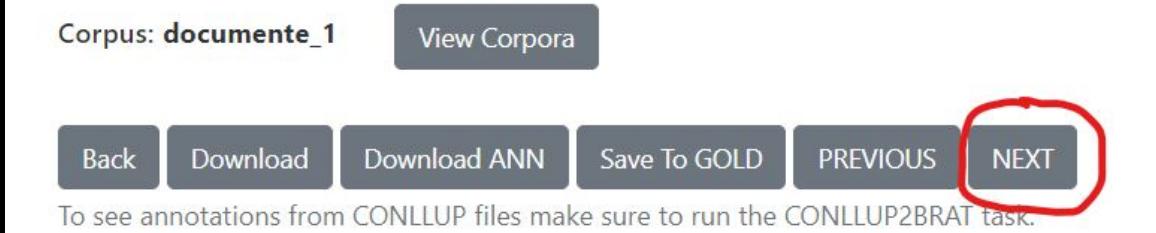

#### /documente 1/108-10800000000210552.txt

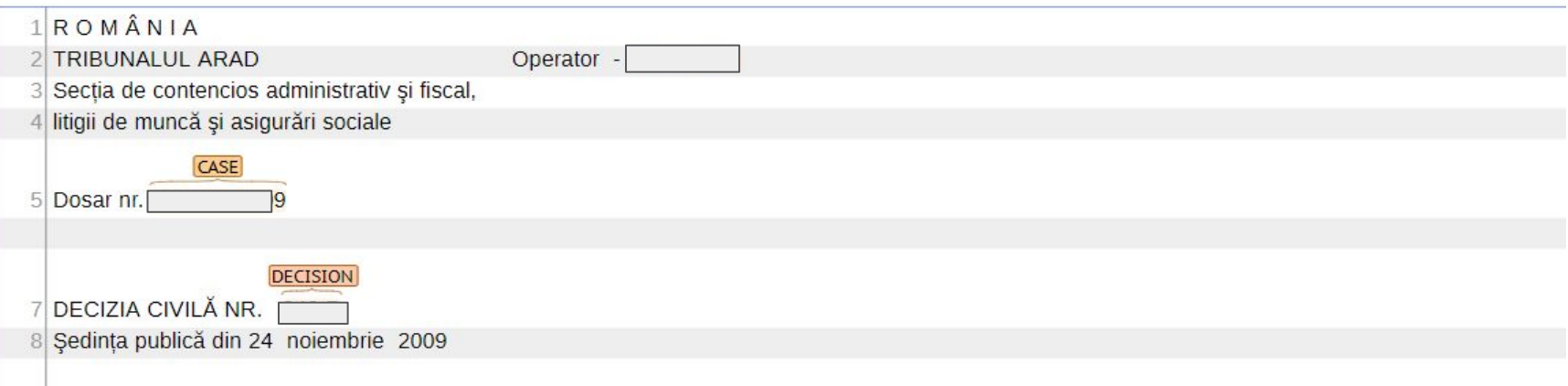

#### **Recapitulare**

**Autentificare** 

Accesare corpus

Access Last File

Accesare interfata BRAT

Entitati + Save to Gold

**Next**